### **PCORI Online Cheat Sheet: Administrative Official: Logging in & Application Submission**

*Updated as of 11/2/2018*

## **Important Reminders**

#### **This Cheat Sheet provides guidance on**:

- Logging in to PCORI Online:
	- o Create a New User Account
	- o Logging in as a Returning User
- Application Submission
	- o Approving an Application

#### **Please keep in mind the following icons, user roles, and definitions**:

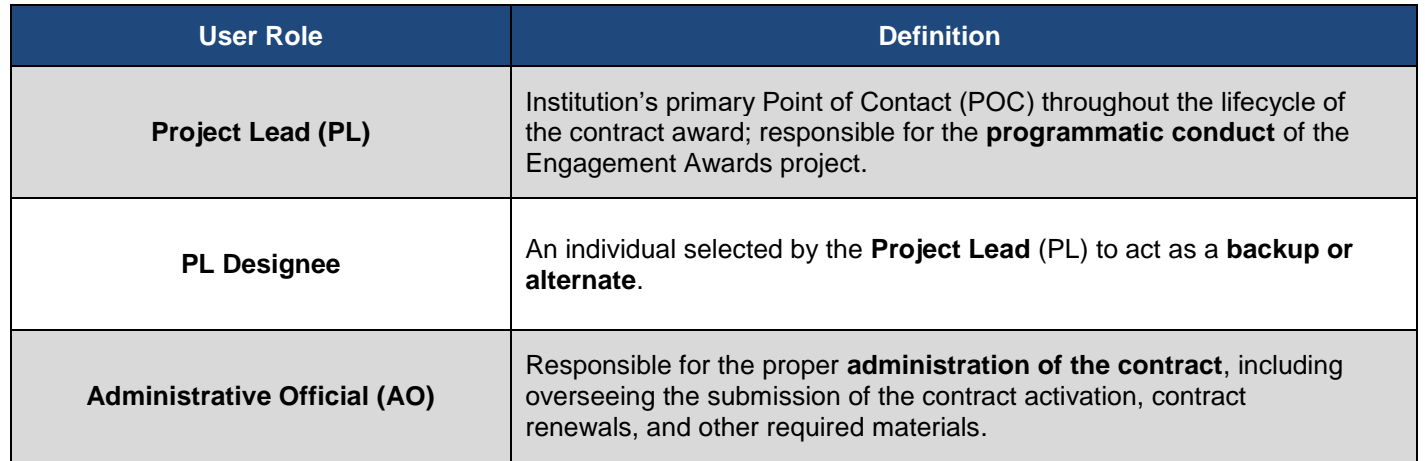

The image below illustrates the Application submission and review process. Please keep this process in mind while reviewing the steps below.

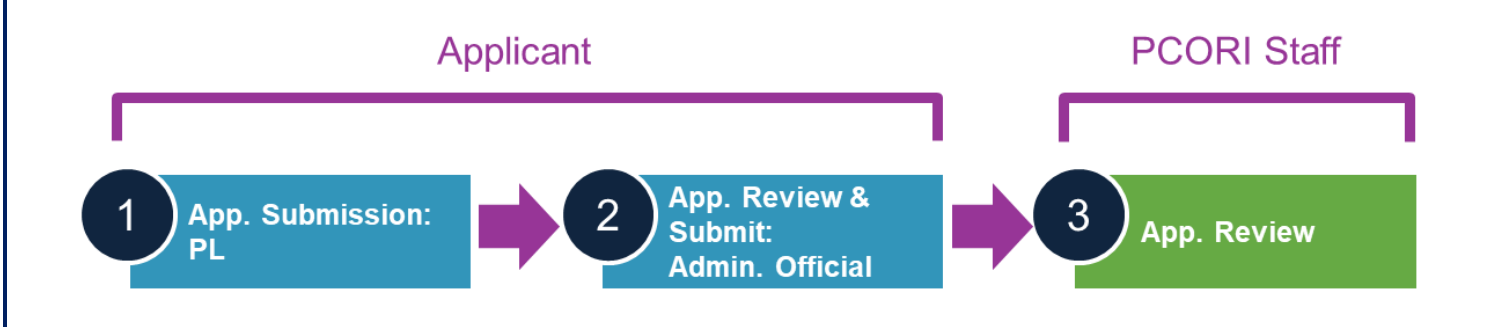

# **1 Logging in to PCORI Online**

The following steps provide guidance on logging into PCORI Online. Your User Name is the email address you use when interacting with PCORI. If you do not have an account in PCORI Online, follow the steps below to 'Create a New User Account.' If you are a returning user, skip to **Logging in as a Returning User**.

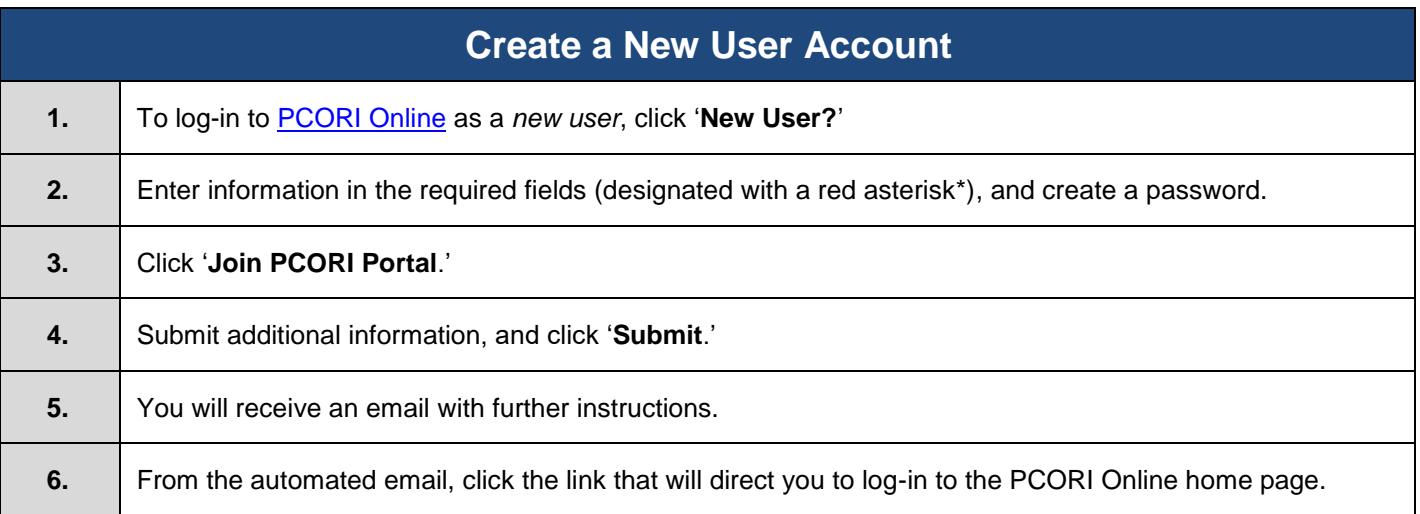

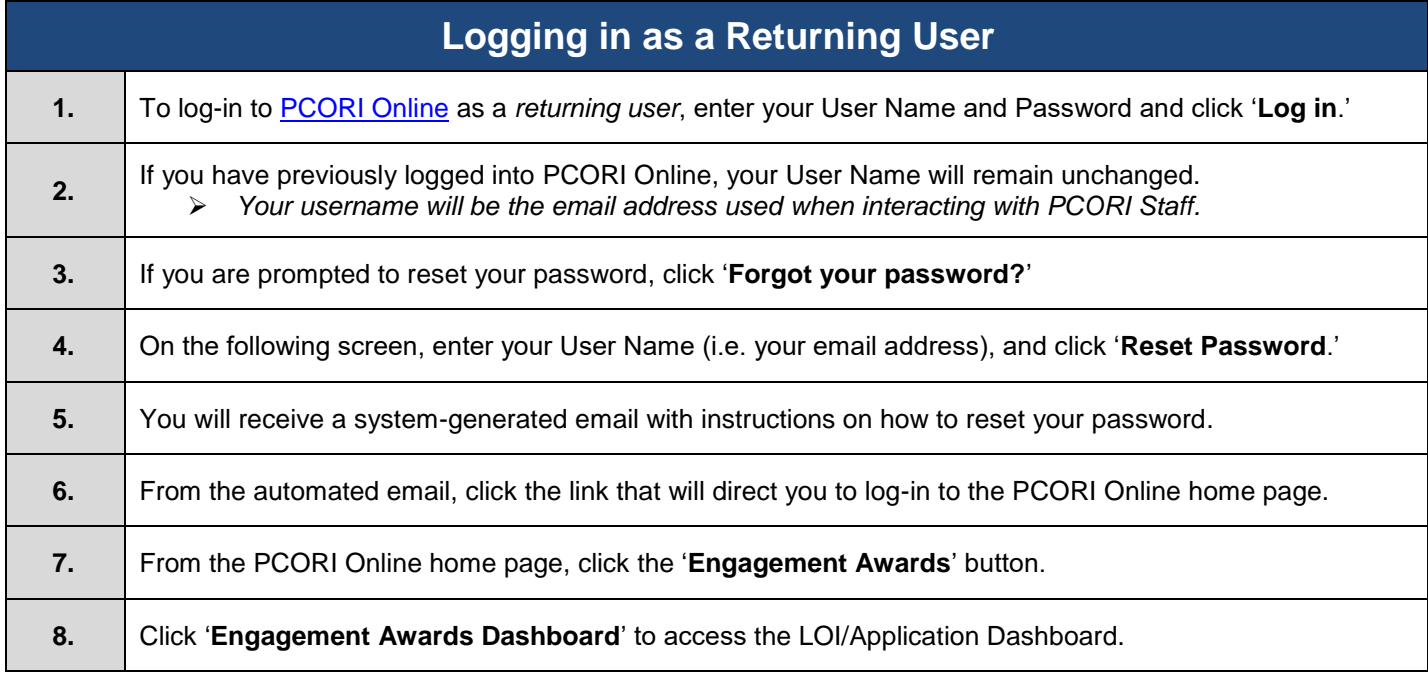

The following steps detail the AO approval process after the Application has been submitted.

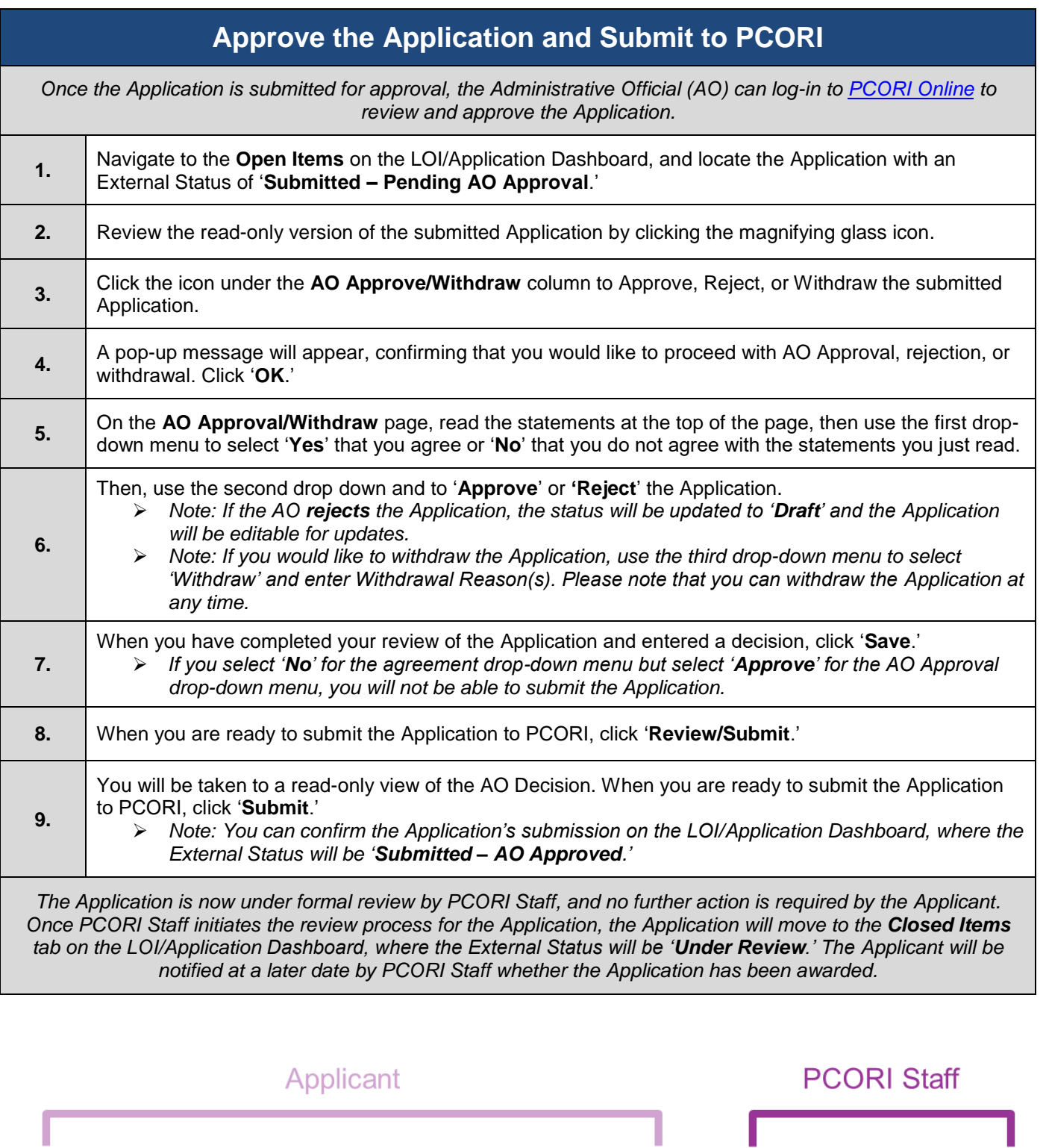

App. Review &<br>Submit:

**Admin. Official** 

2

 $\mathfrak{S}$ 

App. Review

App. Submission:<br>PL

3